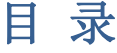

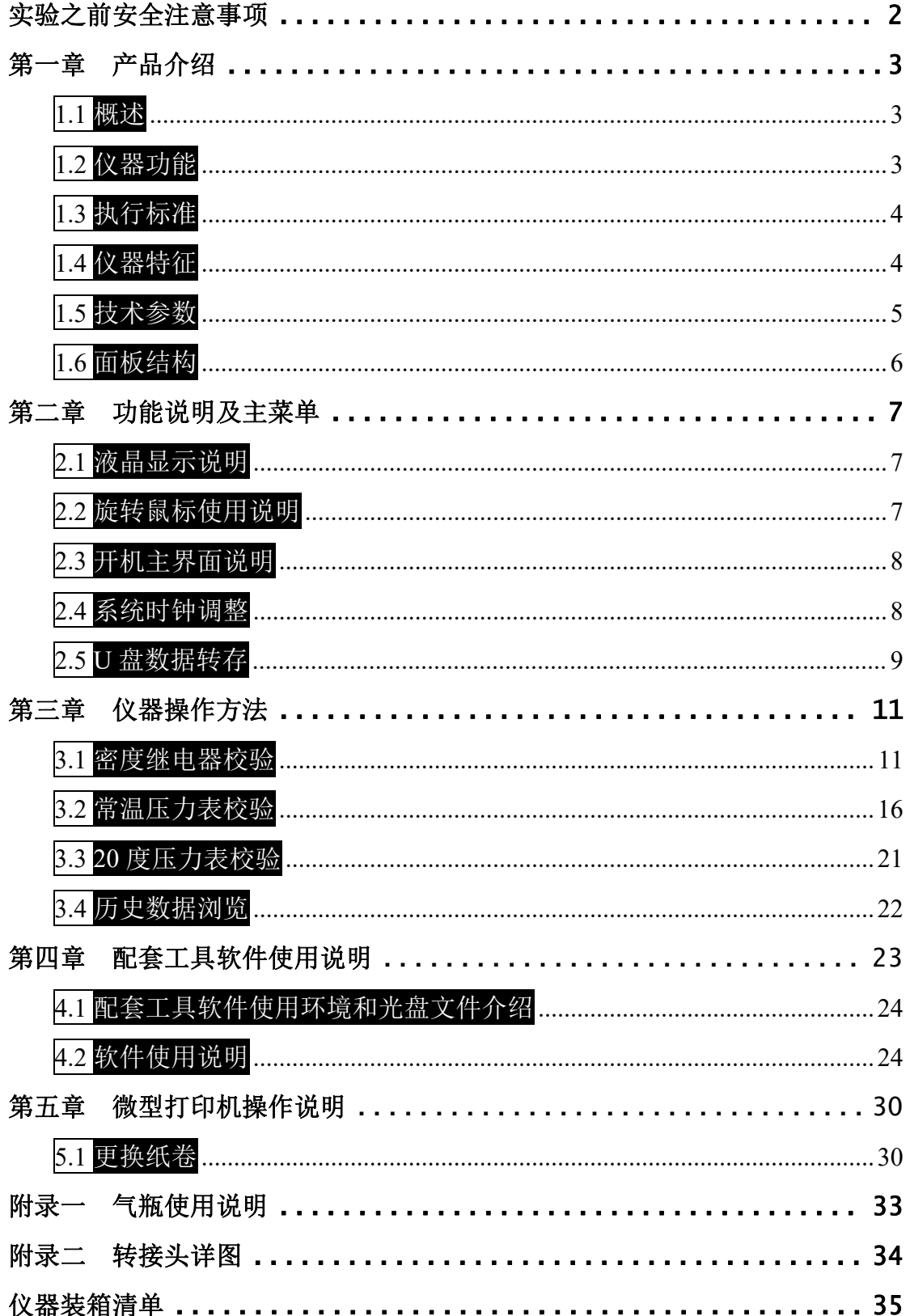

## <span id="page-1-0"></span>实验之前安全注意事项

- 1.现场校验 SF6 气体密度继电器时,请先断开与密度继电器相连的电 源和器件,以免损坏校验仪。
- 2.当被校密度继电器所处环境温度与校验仪温度有差异时,两者必须 处于同处,温度相同,保证校验精度。
- 3.端子排上对应的报警信号线、闭锁信号线要从端子排上断开,以防 其二次回路和其中信号线构成回路,影响校验结果。
- 4.被校验的密度继电器需直立放置禁止平躺,否则会造成校验不准  $\overline{\mathfrak{m}}$  。 we are the contract of  $\overline{\mathfrak{m}}$  .
- 5.试验完成,放净管路中的残余气体后方能拔气管。
- 6.快速排气口禁止在测试过程中使用,以免浪费气源中的气体。
- 7.SF6 气体密度继电器校验过程中严禁振动,以免校验不准确。
- 8.校验装置属于精密电子产品,应放于温度-20~70℃,相对湿度不

超过 90%,且空气中严禁含有引起腐蚀的气体。

9.校验仪运输过程中应避免剧烈振动和撞击,并防止雨雪浸湿。

# <span id="page-2-0"></span>第一章 产品介绍

## <span id="page-2-1"></span>**1.1** 概述

SF6 开关是电力系统广泛使用的高压电器, SF6 开关的可靠运行已成为供用 电部门最关心的问题之一。SF6 气体密度继电器是用来监测运行中 SF6 开关本体 中SF6气体密度变化的重要元件,其性能的好坏直接影响到SF6开关的运行安全。 现场运行的 SF6 气体密度继电器因不常动作, 经过一段时期后常出现动作不灵 活、触点接触不良等现象,有的还会出现密度继电器温度补偿性能变差,当环境 温度突变时常导致 SF6 密度继电器误动作。因此 DL/T596-2005《电力设备预防 性试验规程》规定:各 SF6 开关使用单位应定期对 SF6 气体密度继电器进行校验。 从实际运行情况看,对现场运行中的 SF6 密度继电器、压力表进行定期校验也是 非常必要的。

本产品是一种智能化的 SF6 气体密度继电器校验仪器。该校验仪采用高精度 压力传感器及高速率 A/D 转换器,结合 32 位高性能微处理器能对各种 SF6 气体 密度继电器进行性能校验,能准确测量信号动作时当前温度下的压力值,自动完 成任意环境温度对 20℃时的标准压力换算,并具有打印、存储和U盘转存功能, 同时自动识别测试过程中的故障。本产品携带方便、操作简单、测试精度高、稳 定性强、可靠性好,体现了仪器"智能型"的特点。

## <span id="page-2-2"></span>**1.2** 仪器功能

仪器主要功能是测量 SF6 气体密度继电器的报警值、闭锁值、报警回复值、 闭锁回复值,测量过程可单闭锁测量和双闭锁测量,同时仪器有常温压力表校验 和 20 度压力表校验的功能。

<span id="page-3-0"></span>**1.3** 执行标准

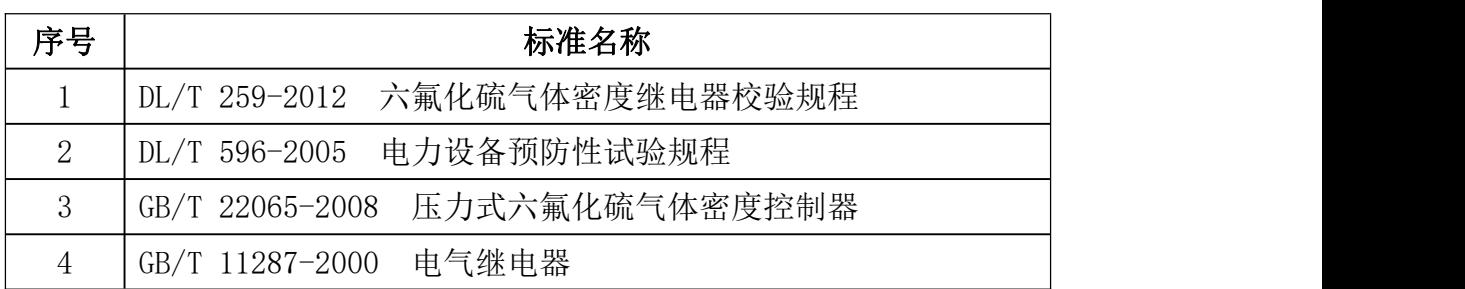

# <span id="page-3-1"></span>**1.4** 仪器特征

1. 测试精度高:核心元器件采用进口器件,集成程度高、精度高、重复性好、 可靠性高。

2. 高度智能化:校验过程无需恒温室,在任意有效温度范围内均可对 SF6 うちょう ちょうしゃ ちょうしゃ ちょうしゃ ちょうしゃ こうしゃ ちょうしゃ ちょうしゅう しゅうしゅう しゅうしゅう しゅうしゅう しゅうしゅう しゅうしゅう しゅうしゅう

密度继电器、压力表进行校验。运用压力与温度动态补偿算法,自动完成压力测 量和 20℃等效压力值转换,并显示当前温度下的压力、20℃时的等效压力,彻 底解决 SF6 气体密度继电器现场校验难的难题。

3. 功能强大: 能同时测试一组报警信号、二组闭锁信号, 并具有常温压力表 校验和 20 度压力表校验功能。

4. 人机界面友好:配置大屏幕中文液晶屏和旋转鼠标人机接口,操作简单、 界 アンドライバ しゅうしょう しょうしょく

面美观、所有参数及状态一目了然。测试过程仪器自动完成,无需人工干预,避 免繁琐的人工气路调节操作。

5. 配套过渡接头全:本产品为便携式仪器,配备多种型号过渡接头,大多数 型号开关密度继电器不用拆卸即可进行现场校验,是 SF6 密度继电器校验的最佳 选择。

6. 耗气量少:校验过程中耗气量极少,不浪费 SF6 气体,测试成本低,无污 染。

7. 支持数据存储: 仪器内置存储器, 即时保存试验结果, 具有掉电数据保存

功

能,随时查询和打印历史试验数据。

8.支持报表打印:汉字报表式打印测试结果,并对试验结果进行智能分析。 9.时钟修改:具有在线修改系统时钟的功能。

10. U 盘转存: 支持 U 盘转存试验数据, 通过 PC 机进行读取, 操作简便快捷。

11.PC 机软件功能强大:PC 机应用软件功能强大,操作简单,实现数据分析、 保存、打印并生成完备测试报告,便于数据集中管理。

# <span id="page-4-0"></span>**1.5** 技术参数

- 1. 工作电源: AC220V/50Hz
- 2.仪器功率:50W
- 3.仪器精度:0.2 级
- 4.压力校验范围:0~1MPa

压力校验分辨力:0.001MPa

5.温度测量范围:-20℃~80℃

温度测量分辨力:0.1℃

6. 工作湿度: ≤90%RH

- 7.校验对象:单报警、单闭锁、单报警单闭锁、单报警双闭锁
- 8.SF6 气体密度显示方式:被测环境下的压力、20℃时的等效压力
- 9.显示方式:320×240 液晶屏
- 10. 操作方式: 旋转鼠标 (一键飞梭) 输入
- 11.打印机型:高速微型打印机
- 12.打印方式:汉字报表式打印
- 13.存储容量:同时存储 150 组试验结果
- 14.主机尺寸:400×320×160(mm <sup>3</sup>) 质量:6.2kg 附件箱尺寸: 400×370×200(mm<sup>3</sup>) 质量: 4.8kg

<span id="page-5-0"></span>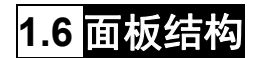

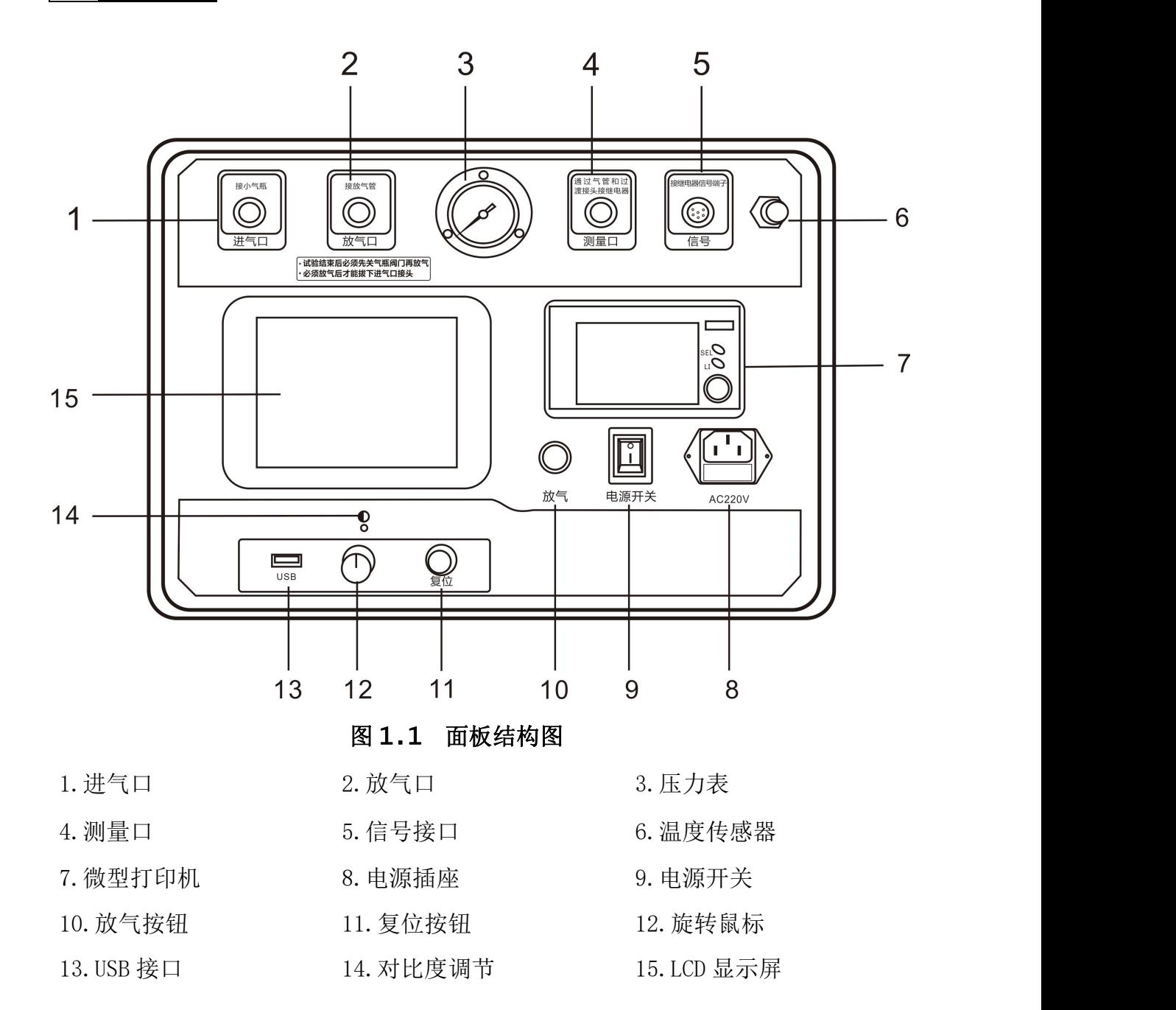

## <span id="page-6-0"></span>第二章 功能说明及主菜单

# <span id="page-6-1"></span>**2.1** 液晶显示说明

本仪器采用 320×240 高分辨率灰色背光液晶显示屏 LCD,即使在强烈日光 下也能清晰显示。参数设置及试验结果均显示在 LCD 屏上,全汉字操作界面, 图形清晰,美观,易于操作。

# <span id="page-6-2"></span>**2.2** 旋转鼠标使用说明

旋转鼠标的功能类似计算机上使用的鼠标, 它有三种操作: "左旋", "右 旋","按下选定"。通过鼠标的这三种操作可以实现移动光标、数据输入和操 作选定等功能。

移动光标:通过左旋或右旋旋转鼠标来移动光标,将光标移动到所要选择的 选项上, "按下"旋钮即可选定此项。

数据输入:当需要修改或输入数据时,将光标移动到需要修改数据的选项上, "按下"旋转鼠标,即进入数据的百位或十位修改操作(光标缩小至被修改的这 一位上), "左旋"或"右旋"鼠标即进行该位的增减操作。"按下"鼠标确认 该位的修改,并进入下一位的修改,同样"左旋"或"右旋"鼠标进行该位的增 减。逐位修改完毕后,光标增大为全光标,即退出数据的修改操作,此时可通过 旋转鼠标将光标移走。

7

# <span id="page-7-0"></span>**2.3** 开机主界面说明

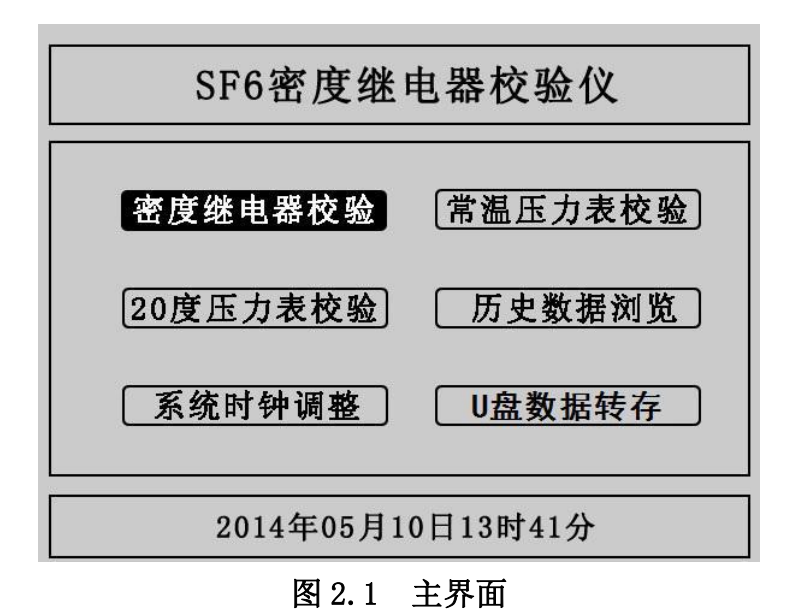

首先将 AC220V 电源连接至仪器面板电源插座,打开面板上电源开关,仪器 进入开机画面,初始化完成后仪器显示如图 2.1 所示主界面。该界面显示"密度 继电器校验"、"常温压力表校验"、"20 度压力表校验"、"历史数据浏览"、 "系统时钟调整"、"U 盘数据转存"六个功能。被选定的功能项背景会反色, 左右旋转鼠标可选择功能项,按下旋转鼠标可进入功能项下级菜单。

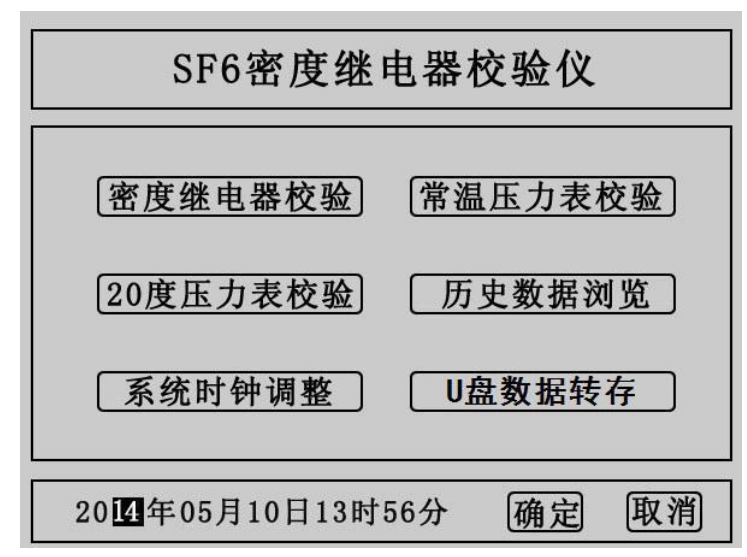

# <span id="page-7-1"></span>2.4 系统时钟调

图 2.2 系统时钟调整界面

在主界面中光标选定"系统时钟调整","按下选定"进入系统时钟设置界面,

如图 2.2 所示,在该界面中进行系统时间设置。通过旋转鼠标可以依次设置仪器 的年、月、日、时、分,设定好时间后,点击"确定"时间设置成功,点击"取 消"则不保存此次设置的时间,同时仪器返回主界面。

# <span id="page-8-0"></span>**2.5 U** 盘数据转存

"U 盘数据转存"功能是仪器通过 USB 接口将历史数据转存到 U 盘中。点击 主界面中的"U 盘数据转存", 仪器便进入了 U 盘数据转存界面, 如图 2.3 所示。

系统状态:请连接U盘...

### 图 2.3 U 盘数据转存界面

插入 U 盘, 历史数据会自动存入 U 盘中, 如图 2.4 的状态显示。

系统状态:数据转存中... 15%

### 图 2.4 U 盘数据转存执行界面

转存完成后如图 2.5 所示, U 盘中会存储一个按时间命名后缀为". SF"的 文件,格式为"xx(月)xx(日)xx(时)xx(分).SF"。

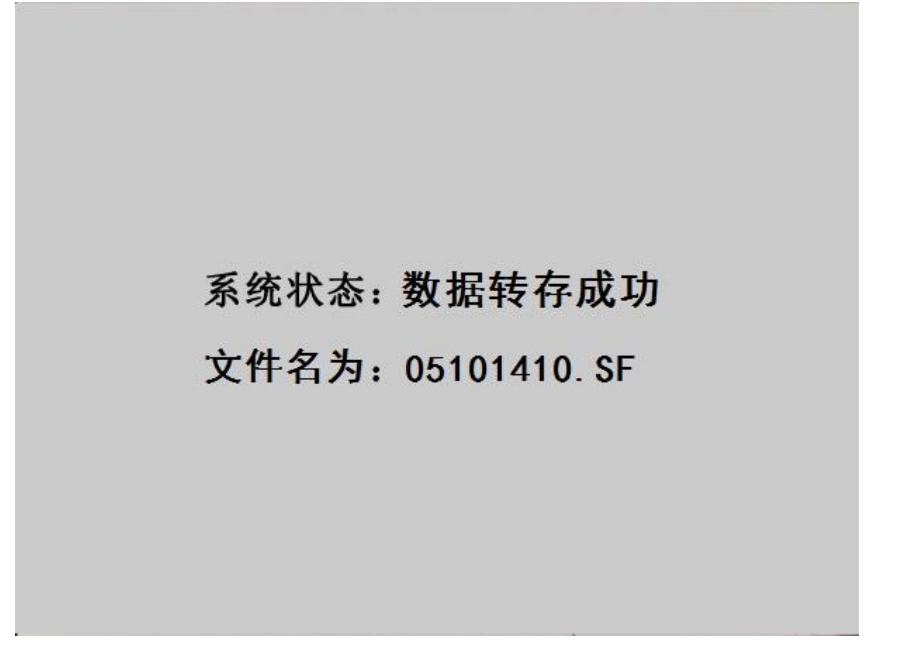

### 图 2.5 U 盘数据转存完成界面

数据转存完成后拔出 U 盘, 仪器自动返回主界面, 试验人员在电脑上通过上 位机软件读取 U 盘中存储的历史数据,具体操作请看第四章的配套工具软件使用 说明。

## <span id="page-10-0"></span>第三章 仪器操作方法

## <span id="page-10-1"></span>**3.1** 密度继电器校验

### 3.1.1 接线方式

现场校验SF6密度继电器时请按图3.1的方式使用仪器配置的配件连接好气 路与线路。进气管连接仪器进气口与气瓶,放气管连接放气口,测量气管连接仪 器的测量口,并通过公共接头和过渡接头与待检测的 SF6 密度继电器连接,公共 接头与过渡接头见附录二。六芯测试线连接仪器与接线柜上相应的测试点,根据 测试目标,把配备的六芯测试线一头与仪器面板上的信号接口相连接,带鳄鱼夹 的那头根据测试信号分别与密度继电器的接线柜上的信号插座对接,不使用的鳄 鱼夹需闲置,不要与其它鳄鱼夹接触。测试一个信号时(单报警、单闭锁1或者 单闭锁2三者其中之一)应只接相应的测试信号,并在操作界面上选择"单信号", 系统会自动识别。

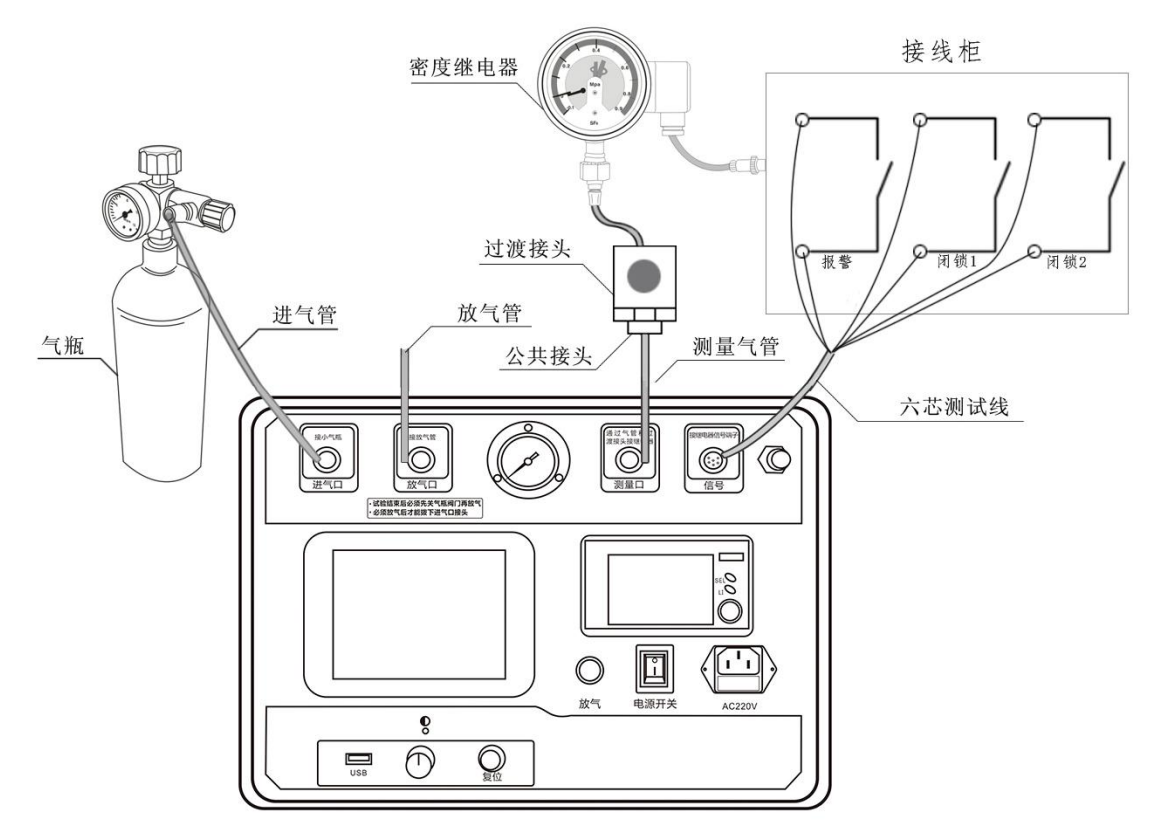

图 3.1 密度继电器校验接线图

### 3.1.2 参数设置

在主界面中光标选定"密度继电器校验"项, "按下选定"进入密度继电器 校验参数设置界面,如图 3.2 所示。在该界面中通过旋转鼠标可以设置上限压力、 检测次数、温度采集、信号类型 4 个参数。

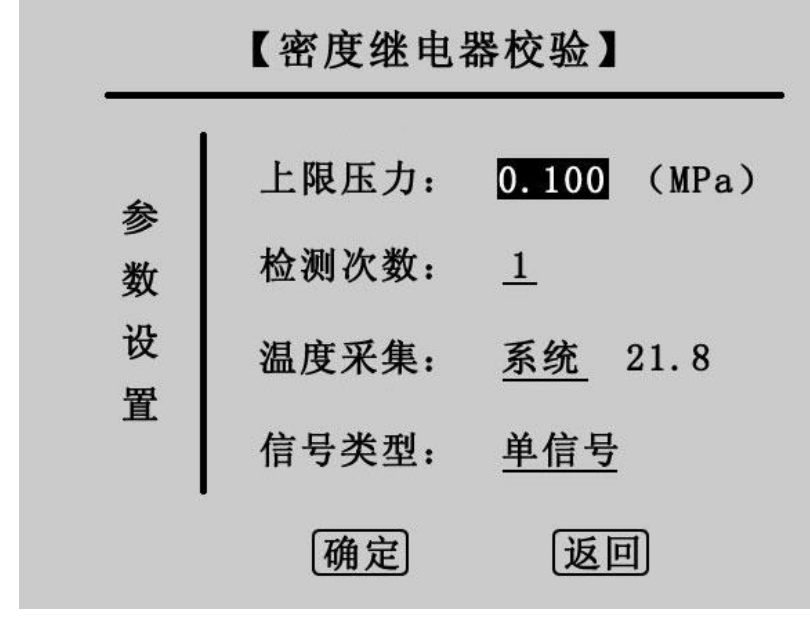

图 3.2 SF6 密度继电器校验参数设置界面

上限压力:是指校验密度继电器时由进气到放气的切换压力值。"按下选定" 会依次反显选中数值的十分位、百分位、千分位,选中一位后左右旋转鼠标即可 在 0~9 之间变化, 压力值设置范围在 0.001MPa~0.999MPa 之间, 默认值为 0.1MPa。

检测次数: 是用于设置充放气的循环次数, "按下选定"可在1、2、3之 间选择,默认值为 1。

温度采集: 是用于选择系统采集温度的方式, 有"系统"和"输入"两个选 项。"系统"是指由系统自带的传感器检测环境温度, "输入"是指由用户用红 外测温仪测试密度继电器的内部温度,然后手动输入。默认为系统采集,光标移 动至温度采集, "按下选定"在系统与输入之间切换。当为输入时, 光标会选中 输入后的温度值,然后左右旋转鼠标即可设置温度值。

信号类型: 是用于选择测试的信号类型,有三个选项,分别是"单信号", "单闭锁"和"双闭锁","按下选定"可来回切换。

下面分别对三个选项进行详细说明:

单信号: 洗择单信号时,只能有一个测试信号接入仪器, 单报警、单闭锁1 和单闭锁2任选其一,由物理连接决定,系统自动识别。

单闭锁:选择单闭锁时,系统有两个测试信号接入仪器,其中必须有单报警, 而单闭锁1和单闭锁2任选其一,此时系统同时测试两个信号。

双闭锁:选择双闭锁时,三个信号必须同时接入系统,此时系统同时测试三 个信号。

参数设置完成后,点击"确定"项,系统进入 SF6 密度继电器校验测试界面, 如图 3.3 所示,点击"返回"项,系统返回上一界面。

#### 3.1.3 测量操作

在图 3.3 所示界面中,有报警回复值、报警值、闭锁回复值 1、闭锁值 1、 闭锁回复值 2、闭锁值 2 三组值,根据设置的检测次数和信号类型,测试结果都 会相应的显示,Pt 为当前环境温度下的压力值,P20为换算成 20℃时的等效压力 值。

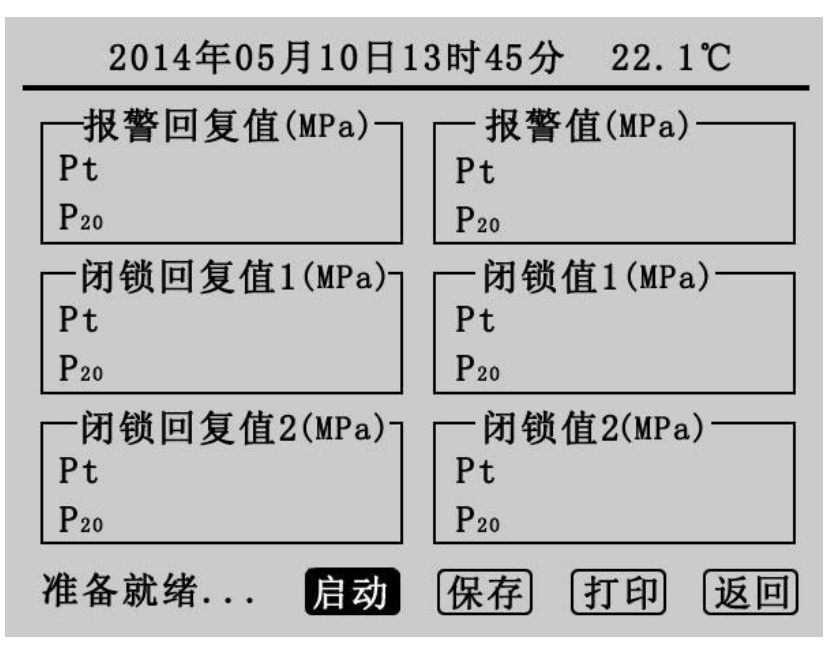

图 3.3 SF6 密度继电器校验测试界面

确认外界气路均准备好以后,点击"启动",系统会按前面设定的参数开始 检测。在检测的过程中会有电磁阀开启或关闭的声音,升压到预设的上限压力值 转为降压时放气管上会有短暂急速的放气声,相应的测试结果会依次在屏幕上显 示,同时屏幕左下角的状态栏上会提示检测次数,升压与降压示意图如图 3.4 和图 3.5 所示。

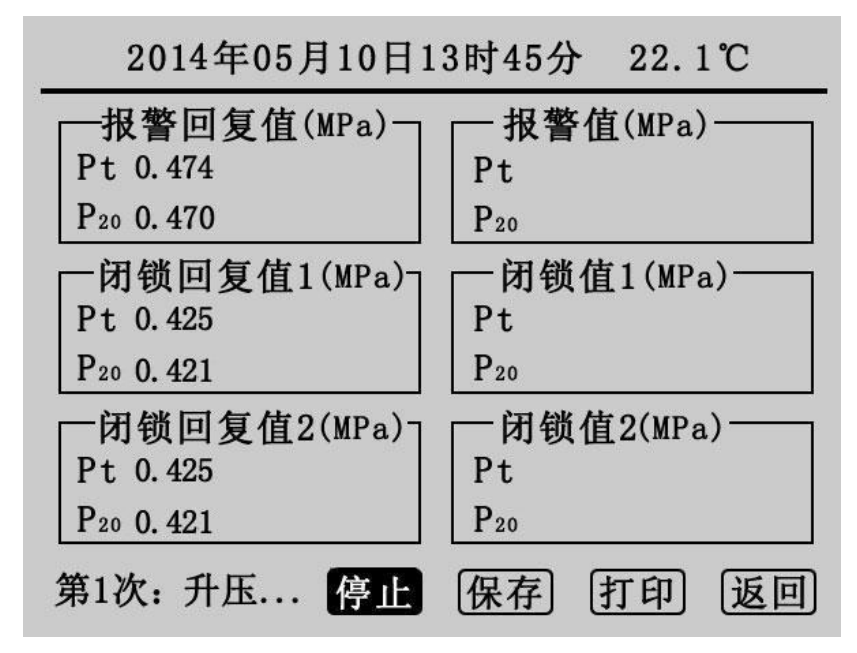

图 3.4 第一次升压界面

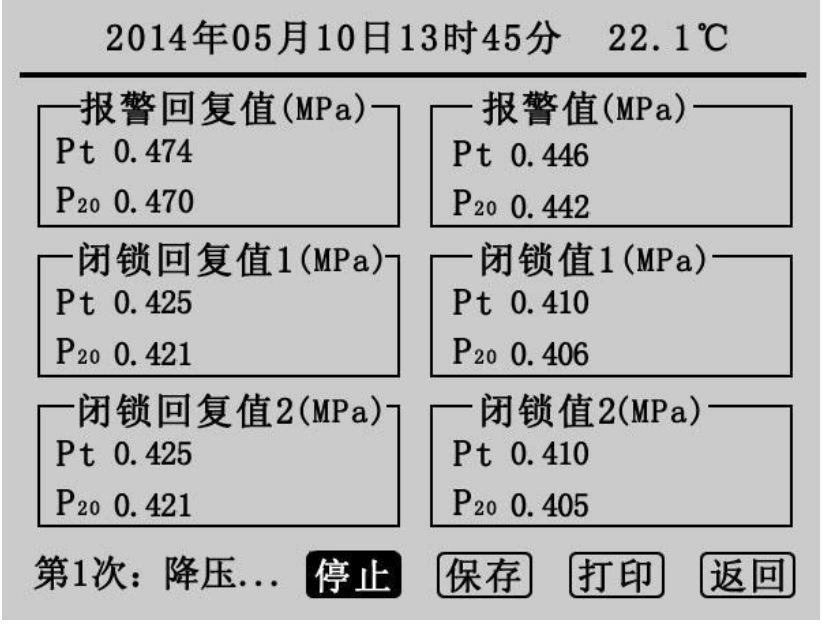

#### 图 3.5 第一次降压界面

此时点击"停止"可以关闭气阀停止检测,若停止时无值显示点击"启动" 即可继续检测,否则须先放气再点击"启动"。如果在检测中遇到问题,系统会 显示"器件故障",此时用户应检查线路和气路的连接以及"信号类型"的选择 是否正确。测试完成后,状态栏上会显示测试完成,如图 3.6 所示。该界面显示 的信息为测试 3 次, "信号类型"为双闭锁的测试结果。点击"启动"将清除显 示结果重新检测,点击"保存"则保存当前测试结果,点击"打印"则打印当前 测试结果,点击"返回"则系统返回密度继电器校验参数设置界面。

|                                   | 2014年05月10日13时47分 22.1℃           |
|-----------------------------------|-----------------------------------|
| ├报警回复值(MPa)─                      | - 报警值(MPa)-                       |
| Pt. 0.474 0.475 0.475             | Pt 0.446 0.445 0.445              |
| P <sub>20</sub> 0.470 0.471 0.471 | P <sub>20</sub> 0.442 0.441 0.441 |
| -闭锁回复值1(MPa)-                     | -闭锁值1(MPa)-                       |
| Pt 0.425 0.424 0.425              | Pt 0.410 0.410 0.410              |
| P <sub>20</sub> 0.421 0.420 0.421 | P <sub>20</sub> 0.406 0.406 0.406 |
| -闭锁回复值2(MPa)┐                     | -闭锁值2(MPa)-                       |
| Pt 0.425 0.424 0.425              | Pt 0.410 0.410 0.410              |
| P <sub>20</sub> 0.421 0.420 0.421 | P <sub>20</sub> 0.406 0.406 0.406 |
| 检测完成.                             |                                   |

图 3.6 测试完成界面

### 3.1.4 测试结果参数说明

SF6 密度继电器校验基本原理:密闭容器中的气体压力随温度的变化而变 化,通常把 20℃时 SF6 的压力值作为标准值。在现场校验时,一定环境温度下 测量到的 SF6 压力值均要换算到其对应 20℃时的等效压力值,从而判断密度继 电器的性能。

闭锁回复值校验: 在环境温度下, 当 SF6 密度继电器为零压力时, 给 SF6 密度继电器一定的速度缓慢充气,当 SF6 密度继电器的闭锁继电器动作时,记录 当前环境温度下的压力值,并换算成 20℃时的等效压力值,这个 20℃时的等效 压力值就是 SF6 密度继电器的闭锁回复值。

报警回复值校验:继续给 SF6 密度继电器以一定的速度缓慢充气, 当密度继 电器的报警继电器动作时,记录当前环境温度下的压力值,并换算成 20℃时的 等效压力值,这个 20℃时的等效压力值就是 SF6 密度继电器的报警回复值。

报警值校验: 在环境温度下, 当 SF6 密度继电器内压力大于报警回复值时, 以一定的速度缓慢放气,当 SF6 密度继电器的报警继电器动作时,记录当前环境 温度下的压力值,并换算成 20℃时的等效压力值,这个 20℃时的等效压力值就 是 SF6 密度继电器的报警值。

闭锁值校验:继续给 SF6 密度继电器以一定的速度缓慢放气, 当 SF6 密度继 电器的闭锁继电器动作时,记录当前环境温度下的压力值,并换算成 20℃时的

15

等效压力值,这个 20℃时的等效压力值就是 SF6 密度继电器的闭锁值。

### 3.1.5 结束校验

校验结束后,为保证校验执行人员安全,需严格按照以下步骤拆除气路和连 接线。

1)关闭气瓶上所有阀门。

2)按面板上的"放气"按钮,放净管路中的残余气体。

3)关闭电源,拔掉气管,拔掉信号线和电源线。

## 小心:在没有放气情况下严禁拔下进气口插头!

# <span id="page-15-0"></span>**3.2** 常温压力表校验

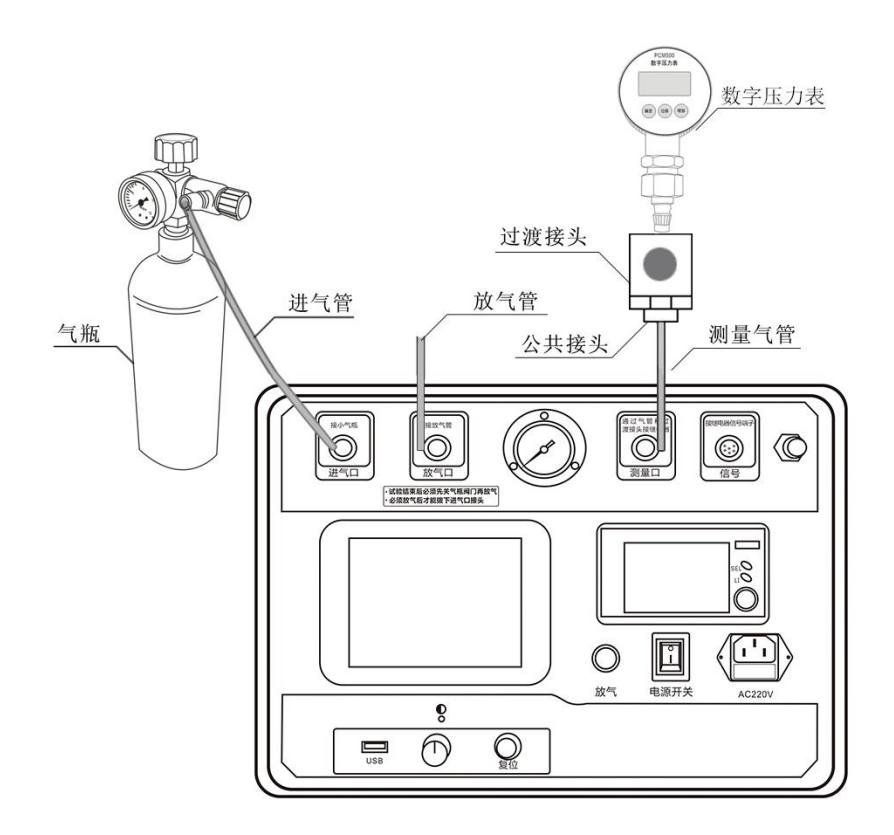

图 3.7 常温压力表校验接线图

#### 3.2.1 接线方式

常温压力表校验接线如图 3.7 所示, 进气管连接仪器进气口与气瓶, 放气管 连接放气口,测量气管通过过渡接头和公共接头将仪器面板上的测量口和待校验 的压力表连接。

#### 3.2.2 参数设置

在主界面上光标选中"常温压力表校验"项, "按下选定"则进入常温压力 表校验界面,如图 3.8 所示。

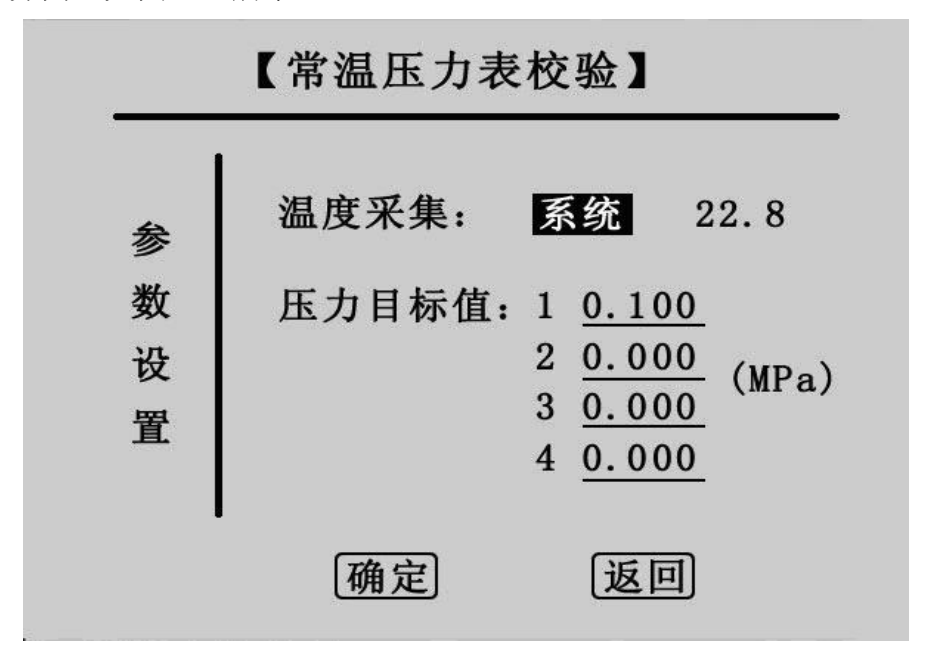

图 3.8 常温压力表校验参数设置界面

温度采集:此设置与"密度继电器校验"里的温度采集设置相同。

压力目标值:此值为预设的压力测试点,最多可设置四组,设置时应当从小 到大依次设置,若设置有误,点击"确定"会有如图 3.9 所示的错误信息提示。 正确设置压力目标值后,点击"确定"进入常温压力表校验界面,点击"返回" 则返回主界面。

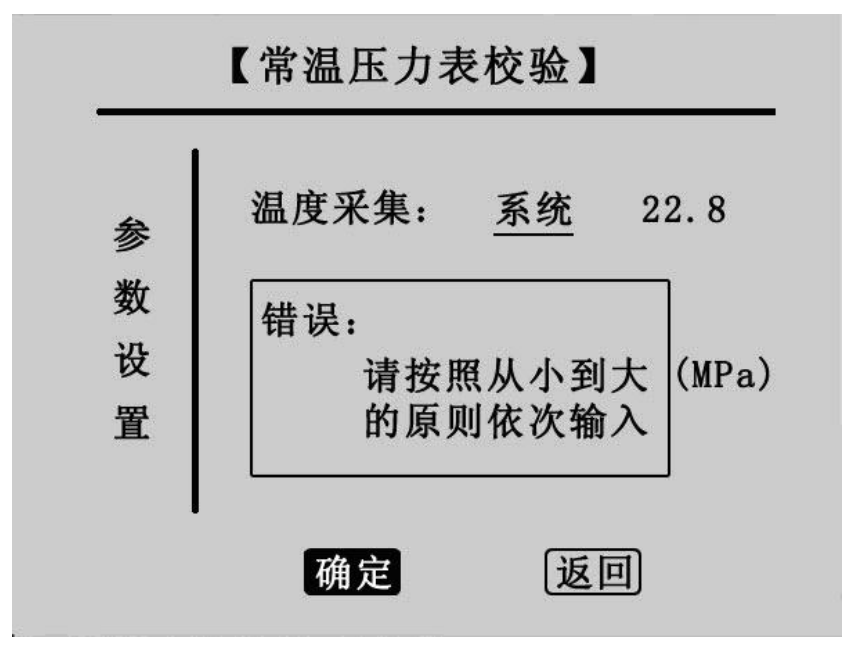

图 3.9 错误信息提示界面

3.2.3 测量操作

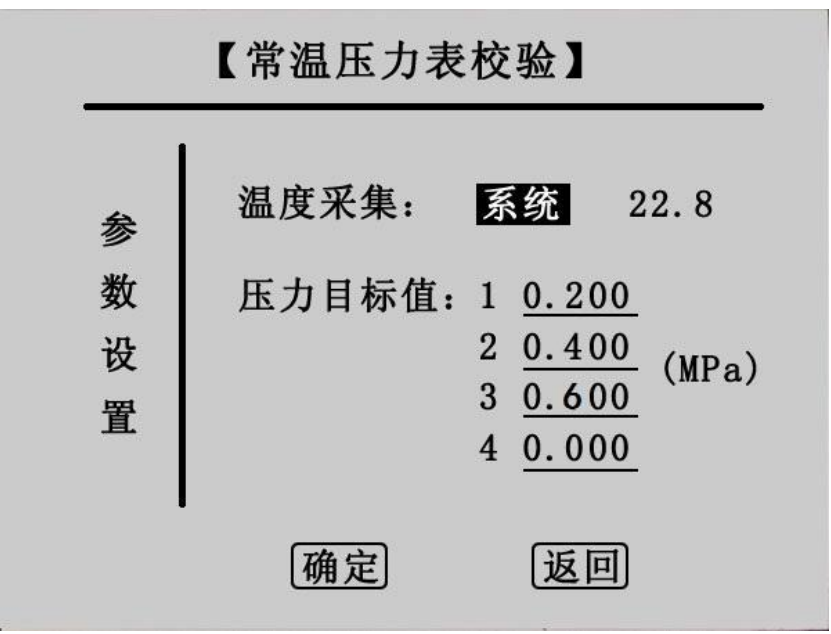

## 图 3.10 设置三组压力值测试点

图 3.10 为设置了三组压力值测试点的试验,点击"确定"进入常温压力表 校验界面, 如图 3.11 所示。

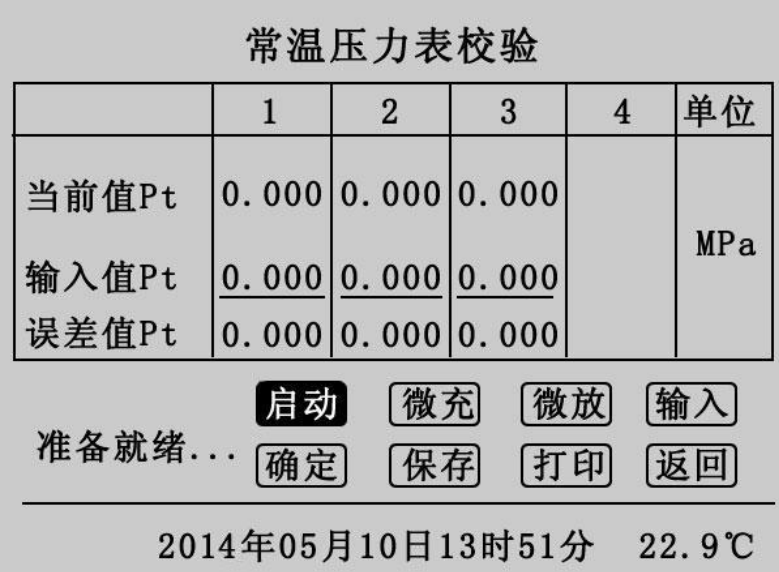

#### 图 3.11 常温压力表校验界面

在参数设置界面预设几组测试点则在该界面的 1、2、3、4 栏中就会相应的 出现几组默认 0.000 的数值。"启动"项为自动充气升压到预设点, "微充"、 "微放"项为手动充放气,"输入"项为手动输入待测压力表的显示值,"确定" 项为一组测试点检测完成,计算并显示出误差值,测试完成后可保存或打印校验 结果。

点击"启动"开始检测,第一栏的当前值 Pt 升压到预设的第一组测试点值  $0.200$ MPa 时停止升压,如图  $3.12$  所示,在充气的过程中状态栏上会提示"第 1 次测试",达到预设点压力值时显示"检测完毕"。

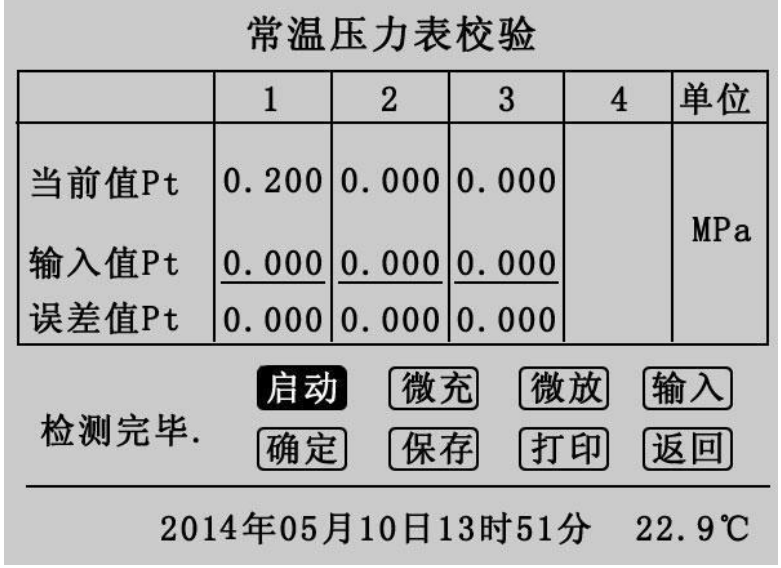

### 图 3.12 第一次测试界面

在图 3.12 界面中移动光标到"输入", "按下选定"光标将移至第一栏的 输入值上如图 3.13 所示。

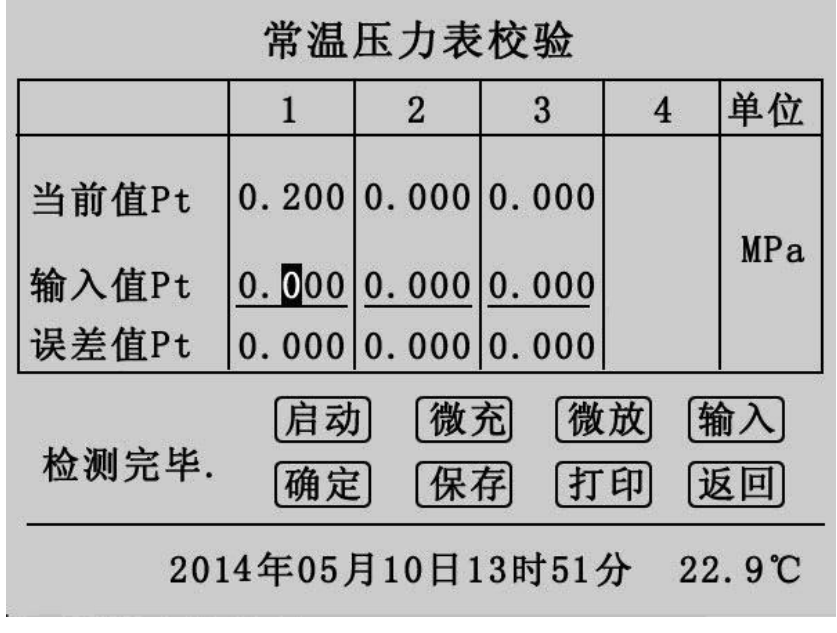

图 3.13 输入待测压力表显示值界面

左右旋转鼠标可修改输入值 Pt 数值, 输入待测压力表的显示值后, 点击光 标回到"输入"上,点击"确定"第一次测试完成,如图 3.14 所示。

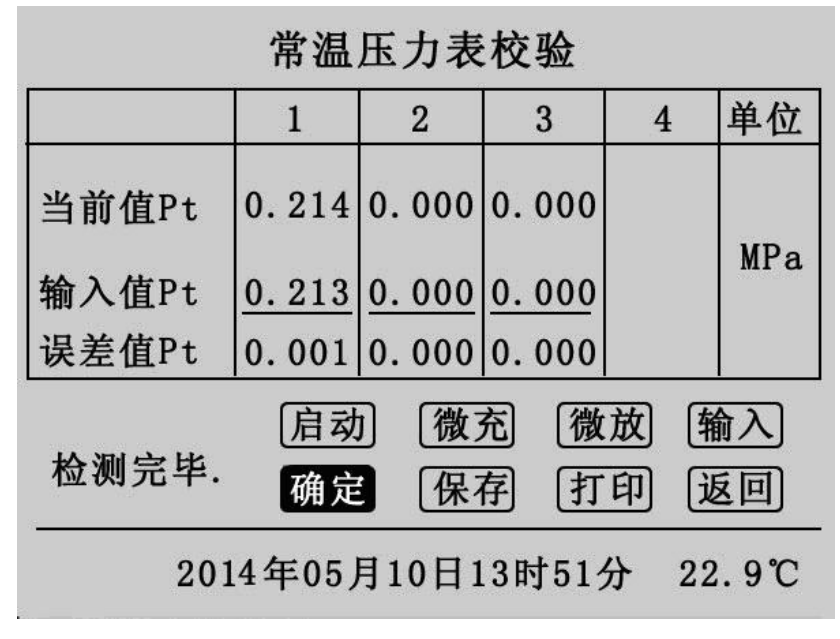

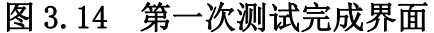

再点击"启动"将开启第 2 次检测, 操作流程与第一次相同, 预设的三次测 试完成后结果如图 3.15 所示。

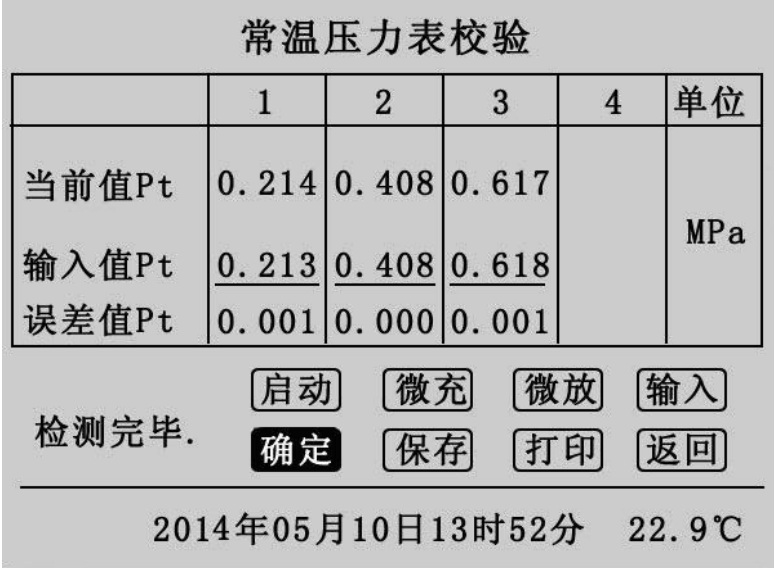

### 图 3.15 常温压力表校验完成界面

此时点击"保存"和"打印"对测试结果进行保存和打印,点击"返回"则 返回测试界面。

结束校验操作与密度继电器结束校验操作相同。

## <span id="page-20-0"></span>**3.3 20** 度压力表校验

在主界面上光标选中"20 度压力表校验"项, "按下选定"则进入 20 度压 力表校验界面。20 度压力表校验操作流程与常温压力表校验完全一样,只是在 界面上有所区别,唯一区别是在当前值项上同时显示 20℃时的等效压力值, 如 图 3.16 所示。

| 20度压力表校验                                               |  |                                         |   |                |     |
|--------------------------------------------------------|--|-----------------------------------------|---|----------------|-----|
|                                                        |  | $\overline{2}$                          | 3 | $\overline{4}$ | 单位  |
| 当前值 $P_{P_{20}}$                                       |  | 0.000 0.000 0.000<br>0.000 0.000 0.000  |   |                | MPa |
| 输入值Pt<br>误差值Pt                                         |  | 0.000 0.000 0.000<br>0.00000.000000.000 |   |                |     |
| 启动<br>微充<br>微放<br> 输入<br>准备就绪 [确定]<br> 保存 <br>打印<br>返回 |  |                                         |   |                |     |
| 2014年05月10日13时53分<br>$23.1^\circ$ C                    |  |                                         |   |                |     |

图 3.16 20 度压力表校验界面

# <span id="page-21-0"></span>**3.4** 历史数据浏览

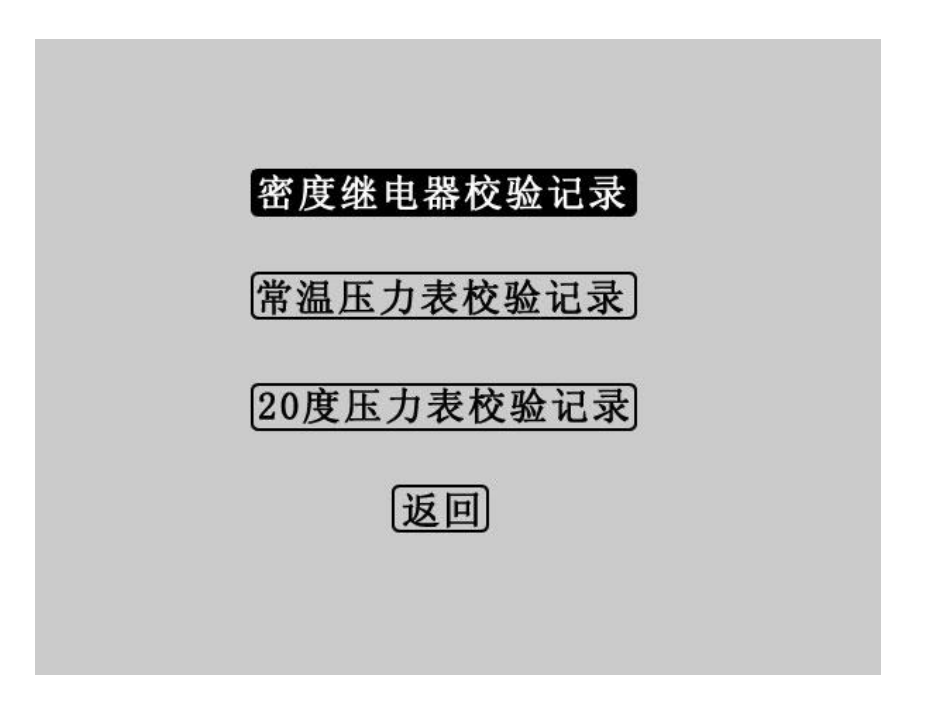

### 图 3.17 历史数据浏览界面

在主界面上光标选中"历史数据浏览"项,"按下选定"进入历史数据浏览 界面,如图 3.17 所示。在该界面旋转鼠标选择"密度继电器校验记录",点击 进入图 3.18 界面:

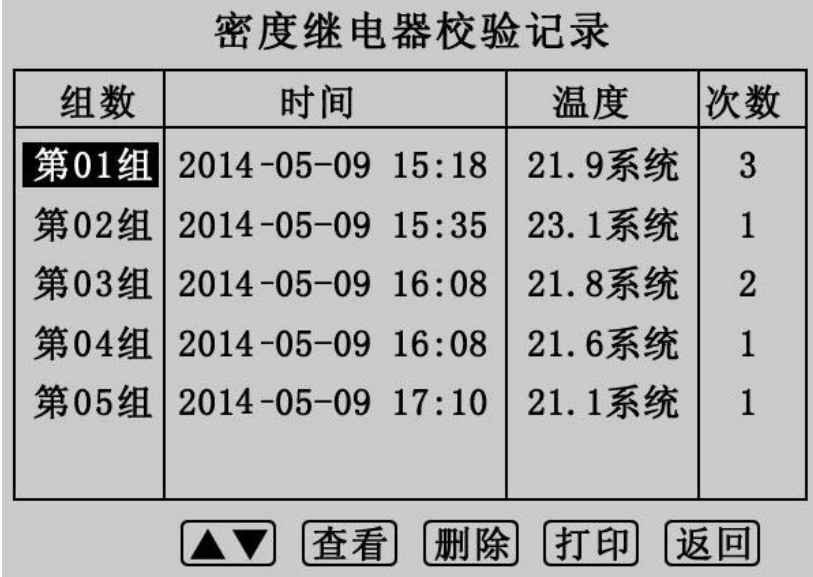

### 图 3.18 密度继电器校验记录

左右旋转鼠标选择组数,选定组数后"按下选定"进入图 3.19 所示界面。 在该界面中,点击"▲▼"返回图 3.18 界面,点击"删除"则删除当前选中的 校验记录,点击"打印"则打印当前选中的校验记录,点击"返回"则返回 3.17 界面,点击"查看"进入图 3.20 界面。

| <b>エヌ地七分火型ル水</b>   |                           |        |                |  |  |  |
|--------------------|---------------------------|--------|----------------|--|--|--|
| 组数                 | 时间                        | 温度     | 次数             |  |  |  |
|                    | 第01组 2014-05-09 15:18     | 21.9系统 | $\bf{B}$       |  |  |  |
|                    | 第02组 2014-05-09 15:35     | 23.1系统 | $\mathbf{1}$   |  |  |  |
|                    | 第03组 2014-05-09 16:08     | 21.8系统 | $\overline{2}$ |  |  |  |
| 第04组               | $ 2014 - 05 - 09 \t16:08$ | 21.6系统 | $\mathbf{1}$   |  |  |  |
|                    | 第05组 2014-05-09 17:10     | 21.1系统 | $\mathbf{1}$   |  |  |  |
|                    |                           |        |                |  |  |  |
| 查看   删除  打印 <br>返回 |                           |        |                |  |  |  |

家庄做出思状必.71 三

图 3.19 密度继电器校验记录选择界面

图 3.20 界面为详细的历史校验数据,点击"打印"则打印当前历史数据, 点击"返回"则返回图 3.18 界面。

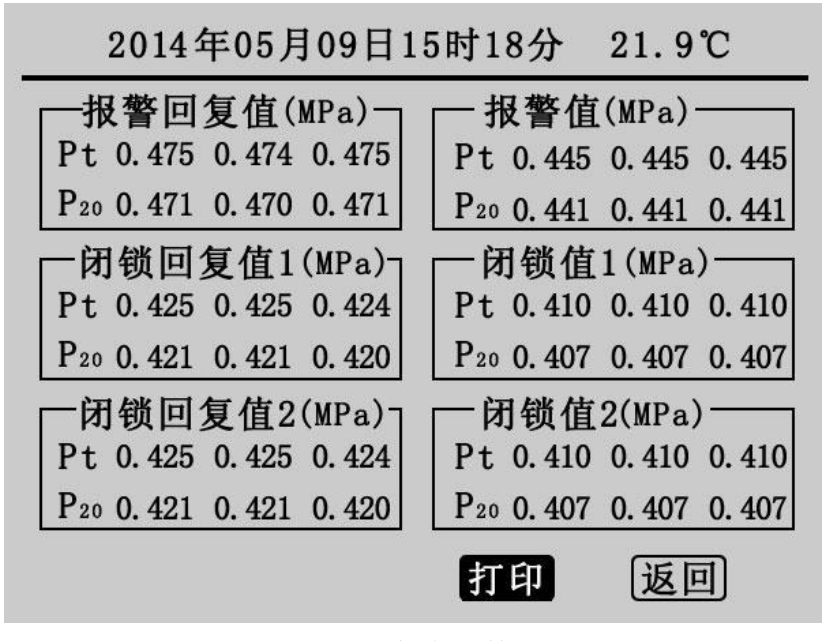

图 3.20 历史校验数据界面

在图 3.17 界面中选择查看常温压力表校验记录和 20 度压力表校验记录,其 界面和操作流程与密度继电器校验历史记录相同。

## <span id="page-22-0"></span>第四章 配套工具软件使用说明

## <span id="page-23-0"></span>**4.1** 配套工具软件使用环境和光盘文件介绍

#### 4.1.1 软件功能简介

此配套工具软件可导入通过仪器转存到 U 盘的测量数据,供试验人员对测量 数据做进一步分析处理。

#### 4.1.2 软件特点

- 本软件为绿色软件,无需安装便可使用
- 支持所有的 Windows 系列操作系统, 运行速度快, 使用方便

### 4.1.3 运行环境

硬件设备要求: 建议使用赛扬 533 及以上 CPU, 512MB 及以上内存、1GB 及 以上可用硬盘空间。

支持软件: Win98、Win2000、XP、Win2003、Vista、Win7、Win8 等 Windows 系列操作系统; Microsoft Office 2000 及以上版本(必须包含 Excel, Word)。

### 4.1.4 随机光盘文件

打开随机配置的光盘,将光盘内的文件拷贝到本地计算机文件夹中,打开文 件目录如图 4.1 所示。

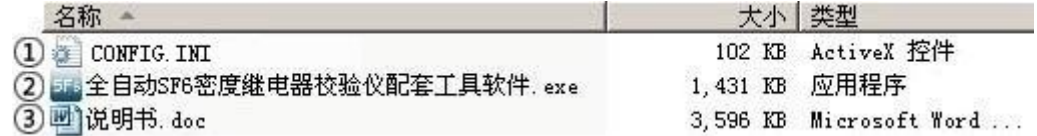

#### 图 4.1 全自动 SF6 密度继电器校验仪光盘目录

图标①: CONFIG . INI 为系统所需文件;

图标②: 运行文件"全自动 SF6 密度继电器校验仪配套工具软件", 双击文件即 可运行程序;

图标3:产品说明书。

## <span id="page-23-1"></span>**4.2** 软件使用说明

4.2.1 软件运行: 双击中全自动SF6密度继电器校验仪配套工具软件, 运行全自动 SF6 密度继电器校验仪配套工具软件,如图 4.2 所示。初次运行,在 Vista、Win 7、 Win8 或更高版本的 Windows 系统中,请确保初次运行该程序时拥有管理员权 限(右键 年全自动SP6密度继电器校验仪配套工具软件 程序, 洗择 3 以管理员身份运行(A) ). 若杀毒软件提示文件有风险,点击"允许程序运行"。

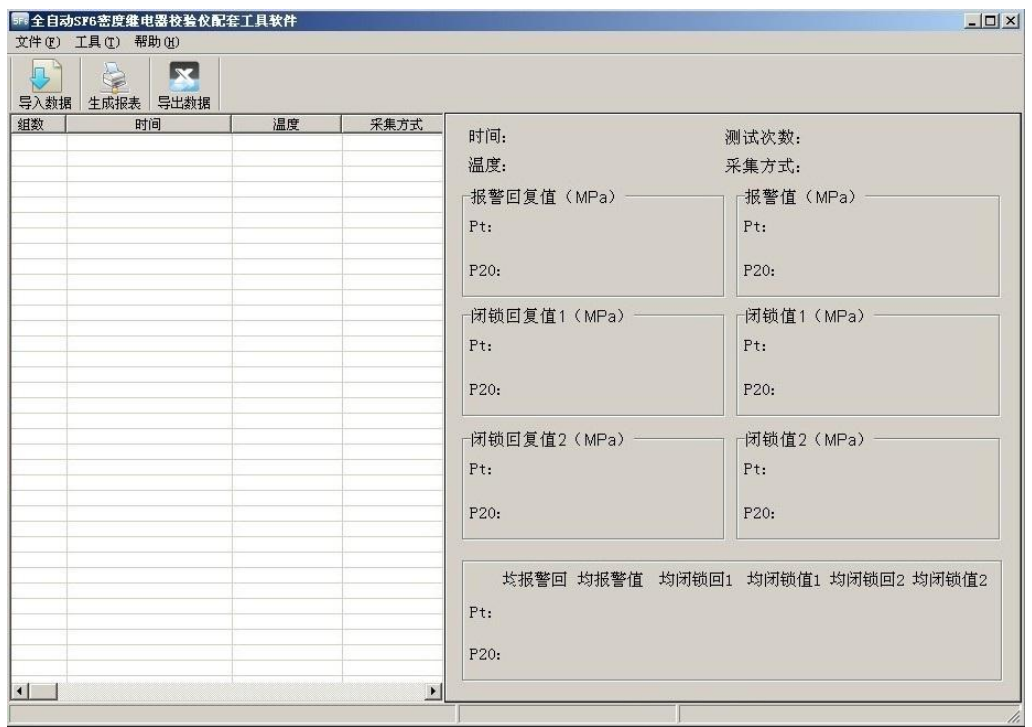

图 4.2 全自动 SF6 密度继电器校验仪(软件界面)

4.2.2 导入数据: 插上 U 盘, 点击"导入数据"按钮, 会弹出如图 4.3 所示 的对话框,单击需导入的文件名,点击打开,进入导入成功界面,如图 4.4 所示。

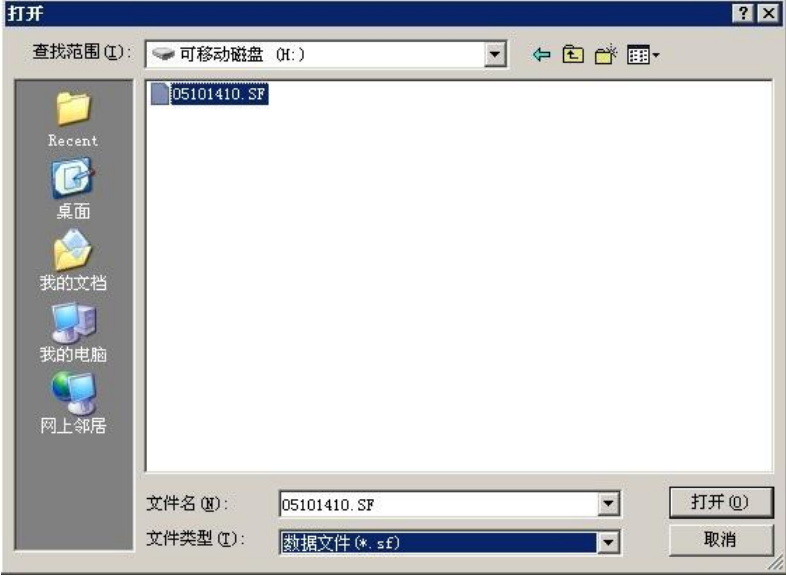

图 4.3 导入数据

|                    |                                      | 文件(F) 工具(T) 帮助(H)      |                  |              |                              |                              |
|--------------------|--------------------------------------|------------------------|------------------|--------------|------------------------------|------------------------------|
| $\sqrt{2}$<br>导入数据 | $\lambda$<br>生成报表                    | $ \mathbf{x} $<br>导出数据 |                  |              |                              |                              |
| 组数                 | 时间                                   |                        | 温度               | 采集方式         | 时间:<br>2014-06-11 16:52      | 测试次数: 3                      |
|                    | 2014-06-10 01:05<br>2014-06-10 03:21 |                        | 30.8°C<br>25.9°C | 系统采集<br>系统采集 |                              |                              |
|                    | 2014-06-10 03:31                     |                        | 27.6°C           | 系统采集         | 温度: 29.0℃                    | 采集方式: 系统采集                   |
|                    | 2014-06-11 16:13                     |                        | 28.4°C<br>28.6°C | 系统采集<br>系统采集 | 报警回复值 (MPa)                  | 报警值(MPa)                     |
|                    | 2014-06-11 16:31<br>2014-06-11 16:48 |                        | 29.1°C           | 系统采集         | Pt: 0.473<br>0.473<br>0.474  | Pt: 0.445 0.444<br>0.444     |
|                    | 2014-06-11 16:52                     |                        | 29.0°C           | 系统采集         |                              |                              |
|                    |                                      |                        |                  |              | P20: 0.457<br>0.457<br>0.458 | P20: 0.430<br>0.429<br>0.429 |
|                    |                                      |                        |                  |              |                              |                              |
|                    |                                      |                        |                  |              | -闭锁回复值1 (MPa) --             | 闭锁值1 (MPa)                   |
|                    |                                      |                        |                  |              | Pt: 0.423<br>0.423<br>0.423  | Pt: 0.410<br>0.410<br>0.409  |
|                    |                                      |                        |                  |              |                              |                              |
|                    |                                      |                        |                  |              | 0.408<br>P20: 0.408<br>0.408 | P20: 0.396<br>0.396<br>0.395 |
|                    |                                      |                        |                  |              | −闭锁回复值2(MPa)−                | 闭锁值2 (MPa)                   |
|                    |                                      |                        |                  |              | Pt: 0.423<br>0.423<br>0.423  | Pt: 0.410 0.410<br>0.409     |
|                    |                                      |                        |                  |              |                              |                              |
|                    |                                      |                        |                  |              | P20: 0.408<br>0.408<br>0.408 | P20: 0.396 0.396<br>0.395    |
|                    |                                      |                        |                  |              |                              |                              |
|                    |                                      |                        |                  |              | 均报警值<br>均闭锁回1<br>均报警回        | 均闭锁值1 均闭锁回2 均闭锁值2            |
|                    |                                      |                        |                  |              | Pt: 0.473<br>0.444<br>0.423  | 0.410<br>0.423<br>0.410      |
|                    |                                      |                        |                  |              | 0.429<br>0.408<br>P20: 0457  | 0.396<br>0.396<br>0.408      |

图 4.4 数据导入成功界面

4.2.3 生成报表: 选中其中一条测量数据, 点击"生成报表"按钮, 即可弹 出对话框,如图 4.5 所示。

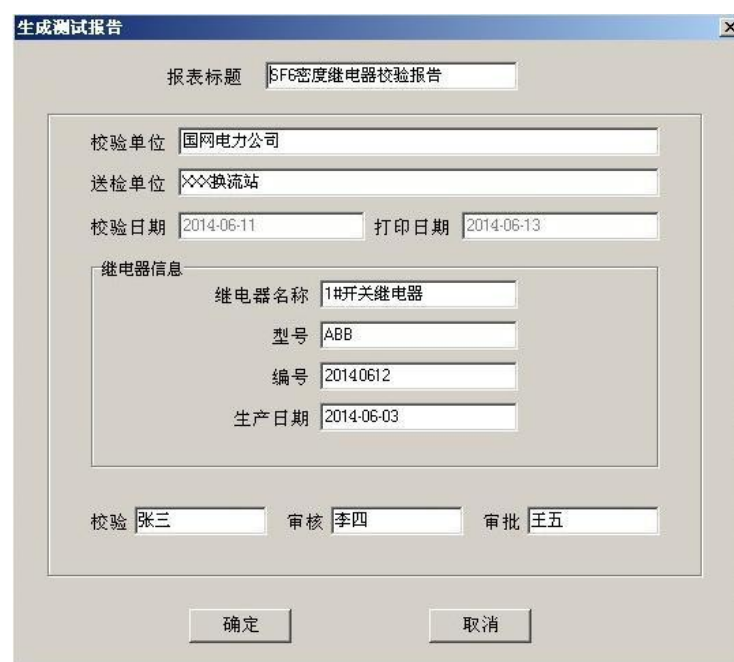

图 4.5 生成报表对话框

根据需要修改报表中的标题、校验单位、送检单位等基本信息。点击确定, 进入测试报告打印预览页,打印预览页显示的测量数据是你选择"生成报表"时 选中的测量数据, 测试报告以 A4 纸的形式显示, 如图 4.6 所示。点击页面上方 打印按钮, 即可打印当前测试报告。

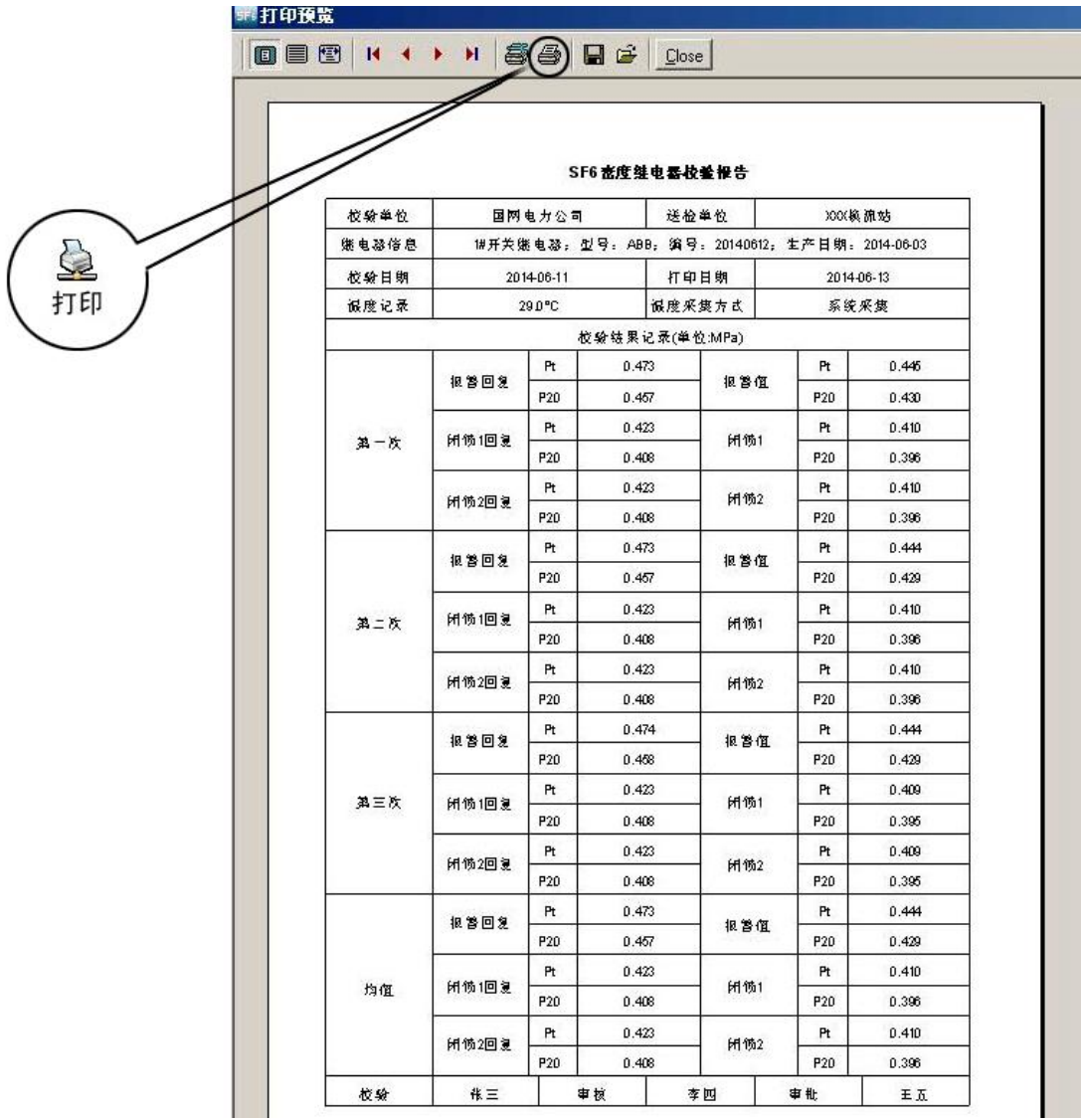

## 图 4.6 全自动 SF6 密度继电器校验仪(打印预览)

4.2.4 导出数据: 数据导入完成之后,点击"导出数据"按钮,在"另存为" 对话框中,选择保存文件位置,然后输入保存文件名称,所有数据将以 Excel 格式保存在计算机中,试验人员可对测量数据做进一步分析处理,如图 4.7 所示。

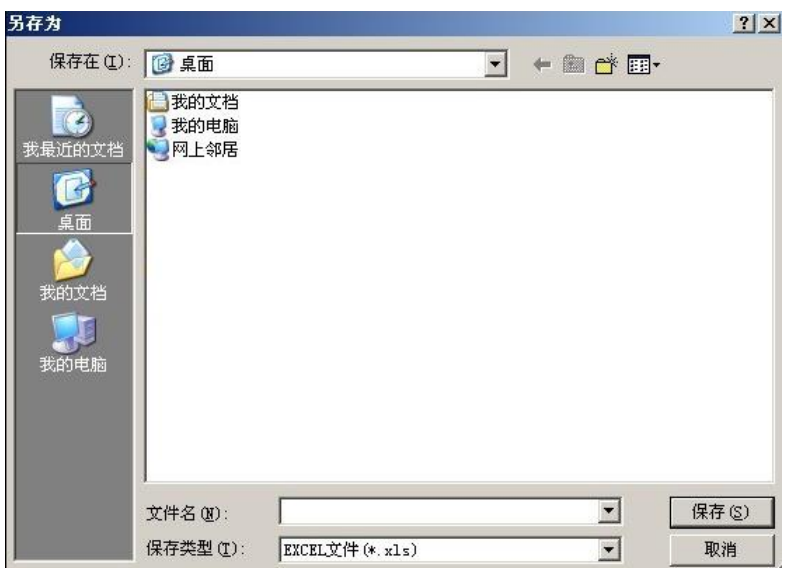

### 图 4.7 全自动 SF6 密度继电器校验仪(保存数据)

打开刚才保存的 Excel 数据文件如图 4.8 所示。

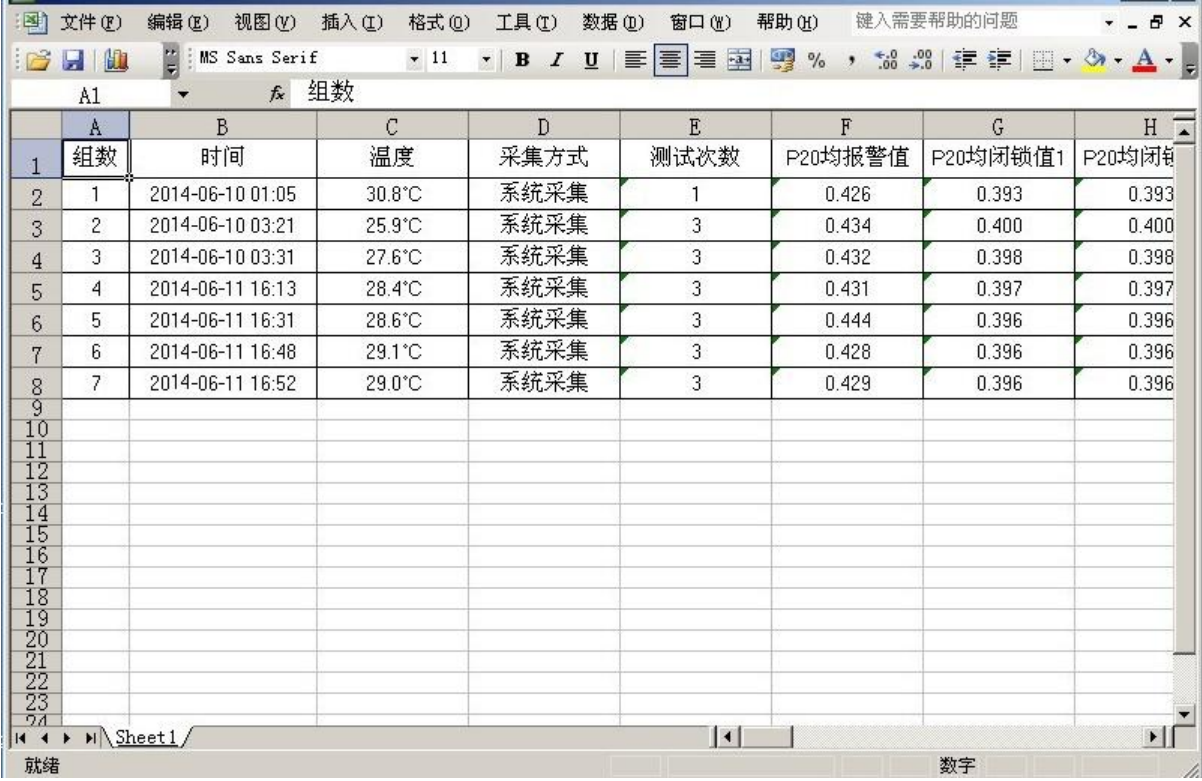

## 图 4.8 全自动 SF6 密度继电器校验仪(Excel 数据文件)

4.2.5 记录删除: 在图 4.4 界面中选中一行数据, 右键选择删除, 将移除此 条数据,如图 4.9 所示。

## 注: 被删除的测试数据,通过导入数据,重新从 U 盘中获取。

|                                                   | 第全自动SF6密度维电器校验仪配套工具软件                       |                            |                      |                                 | $-10x$                            |
|---------------------------------------------------|---------------------------------------------|----------------------------|----------------------|---------------------------------|-----------------------------------|
|                                                   | 文件(F) 工具(T) 帮助(H)                           |                            |                      |                                 |                                   |
| 导入数据                                              | D<br><b>RZI</b><br>生成报表 导出数据                |                            |                      |                                 |                                   |
| 组数                                                | 时间                                          | 温度                         | 采集方式                 | 时间: 2014-06-11 01:05            | 测试次数: 1                           |
| Гī                                                | $\frac{20}{20}$<br>生成报表(B)<br>20 导出数据(E)    | 30.8°C<br>25.9°C           | 系统采集<br>系统采集         | 温度: 30.8°C                      | 采集方式: 系统采集                        |
| $\begin{array}{c}\n2 \\ 3 \\ 4 \\ 5\n\end{array}$ | 20 <sub>1</sub><br>删除(Y)                    | 27.6°C<br>28.4°C           | 系统采集<br>系统采集         | -报警回复值(MPa)--                   | ┌报警值 (MPa) -                      |
| 6<br> 7                                           | 20.<br>2014-06-11 16:48<br>2014-06-11 16:52 | 28.6°C<br>29.1°C<br>29.0°C | 系统采集<br>系统采集<br>系统采集 | Pt: 0.473                       | Pt: 0.444                         |
|                                                   |                                             |                            |                      | P20: 0.454                      | P20: 0.426                        |
|                                                   |                                             |                            |                      | 闭锁回复值1(MPa)                     | 闭锁值1(MPa)                         |
|                                                   |                                             |                            |                      | Pt: 0.423                       | Pt: 0.410                         |
|                                                   |                                             |                            |                      | P20: 0.406                      | P20: 0.393                        |
|                                                   |                                             |                            |                      | ·闭锁回复值2(MPa)                    | 闭锁值2 (MPa)                        |
|                                                   |                                             |                            |                      | Pt: 0.423                       | Pt: 0.410                         |
|                                                   |                                             |                            |                      | P20: 0.406                      | P20: 0.393                        |
|                                                   |                                             |                            |                      |                                 | 均报警回 均报警值 均闭锁回1 均闭锁值1 均闭锁回2 均闭锁值2 |
|                                                   |                                             |                            |                      | 0.423<br>$P_1$ , 0.473<br>0.444 | 0.423<br>0.410<br>0.410           |
|                                                   |                                             |                            |                      | 0.406<br>P20: 0.454<br>0.426    | 0.393<br>0.406<br>0.393           |
| $\vert \cdot \vert$                               |                                             |                            | $\vert \cdot \vert$  |                                 |                                   |
|                                                   | 文件位置: H: \05101410. SF                      |                            |                      | 数据来源: V盘数据                      | 共有7条数据,当前加载7条                     |

图 4.9 全自动 SF6 密度继电器校验仪删除操作

# <span id="page-29-0"></span>第五章 微型打印机操作说明

# <span id="page-29-1"></span>**5.1** 更换纸卷

第一步: 按下圆按钮将打印机前盖打开, 把剩下的纸芯取出, 如图 5.1 所示。

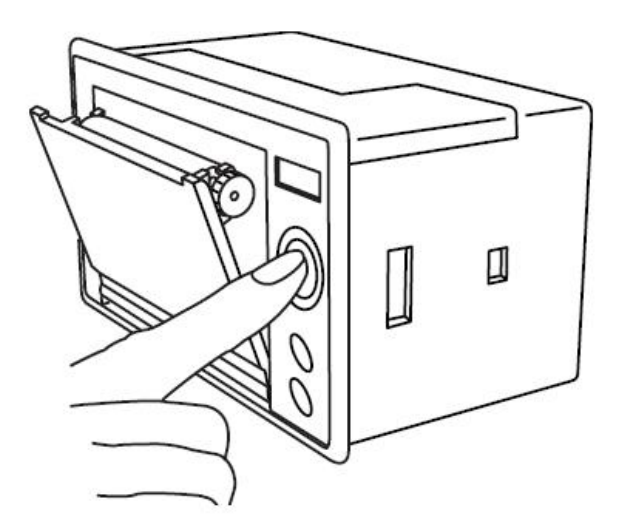

图 5.1 打开前盖

第二步:放入新纸卷,如图 5.2 所示。

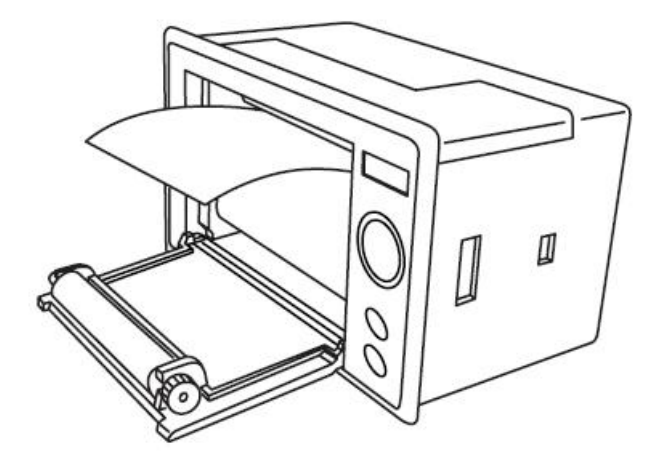

图 5.2 放入纸卷

第三步: 拉出一部分纸头,放在居中位置,合上前盖,如图 5.3 所示。

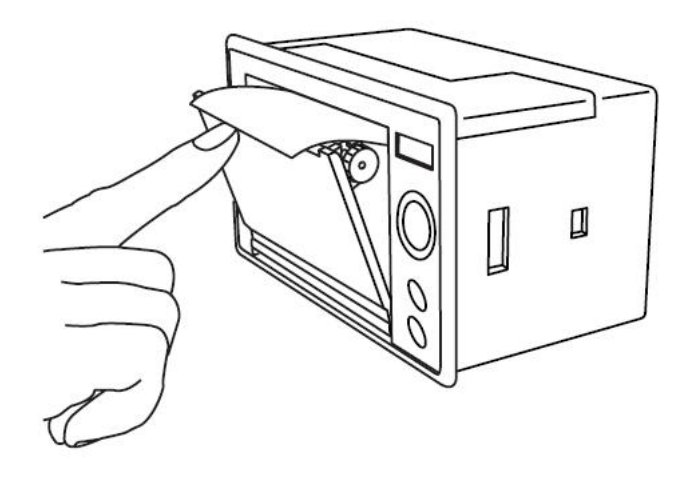

### 图 5.3 合上前盖

注意: 合上前盖时要让纸从出纸口中伸出一段,让胶轴将纸卷充分压住,否则 无法打印。热敏式打印机上纸时,必须确认热敏打印纸的热敏涂层在上面,再 将热敏纸放入打印机仓,如果热敏图层不在上面打印不出字迹。如果出现打印 纸走偏现象,可以重新打开前盖,调整打印纸位置。

### 2.指示灯和按键操作

打印机面板上有两个透明按键,分别标有 SEL(选择)和 LF(走样)字样。 SEL 透明按键同时还可以显示红色状态,LF 透明按键同时还可以显示绿色状态。 红色指示灯的亮灭表示打印机在线/离线状态,绿色指示灯常亮表示打印机已通 电。

通电后绿色指示灯常亮,如没有上好打印纸,红色指示灯间歇闪两下。上好 打印纸后红色指示灯常亮。

#### 在线/离线状态选择:

上电后或退出自检测方式后,打印机进入在线工作状态,红色指示灯亮;按 一下 SEL 键后, 红色指示灯灭, 进入离线工作状态; 再次按一下 SEL 键后, 红色 指示灯亮,又重新进入在线工作状态。离线时,打印机不再接收来自主机的数据。

SEL 键的另一个功能是在打印过程中实现暂停,即在打印过程中按一下 SEL 键后,红色指示灯灭,打印机在打印完当前一行文字后,会暂停下来,此时可以 进行走纸操作。再次按下 SEL 键,红色指示灯亮,打印机又继续打印。

### 走纸操作:

在离线状态下,按一下 LF 键,打印机将空走纸不打印;再按一下 LF 键,打

印机停止走纸。在走纸方式下,按一下 SEL 键打印机可直接进入在线方式。

### 自检测操作:

打印机自检测样张,有两种操作方法:

第一种: 通电前, 先按住 SEL 键再接通电源, 待一秒钟后松开 SEL 键, 打印 机打出自检测样张;

第二种: 打印机处于通电状态下, 如果当前红色指示灯亮, 则先按住 SEL 键使灯熄灭(如果当时指示灯不亮,可省去此步),然后按住 LF 键同时再按下 SEL 键, 则可打印出自检测样张。

## <span id="page-32-0"></span>附录一 气瓶使用说明

### 1.气瓶放气方法

第一步: 在进行测试前需检查气瓶内有无气体, 先将减压阀门关闭, 再打开总阀 门,压力表的指示值即为瓶内压力值(如瓶内气体低于 0.2MPa 时,需对气瓶进 行充气后放可使用)。

第二步:测试准备完毕后,将仪器所配备进气管与气瓶连接好,依次打开总阀门, 减压阀门,即可使用。测试完毕后,首先关闭总阀门,利用仪器的快速排气功能 将管路内的残余气体排净,再关闭减压阀门,最后才能拔气路中的连接线。

### 2.气瓶充气方法

第一步:关闭气瓶的总阀门和减压阀,使用活动扳手扭开灌气口,将附件中的充 气转接头一端与灌气口相连,令一端接气源,依次打开气瓶总阀门和气源阀门, 观察气瓶上的压力表,压力值上升表示在正充气。

第二步:充满后,依次关闭气源阀门和气瓶总阀门,拧掉充气转接头,再将气瓶 灌气口拧紧。

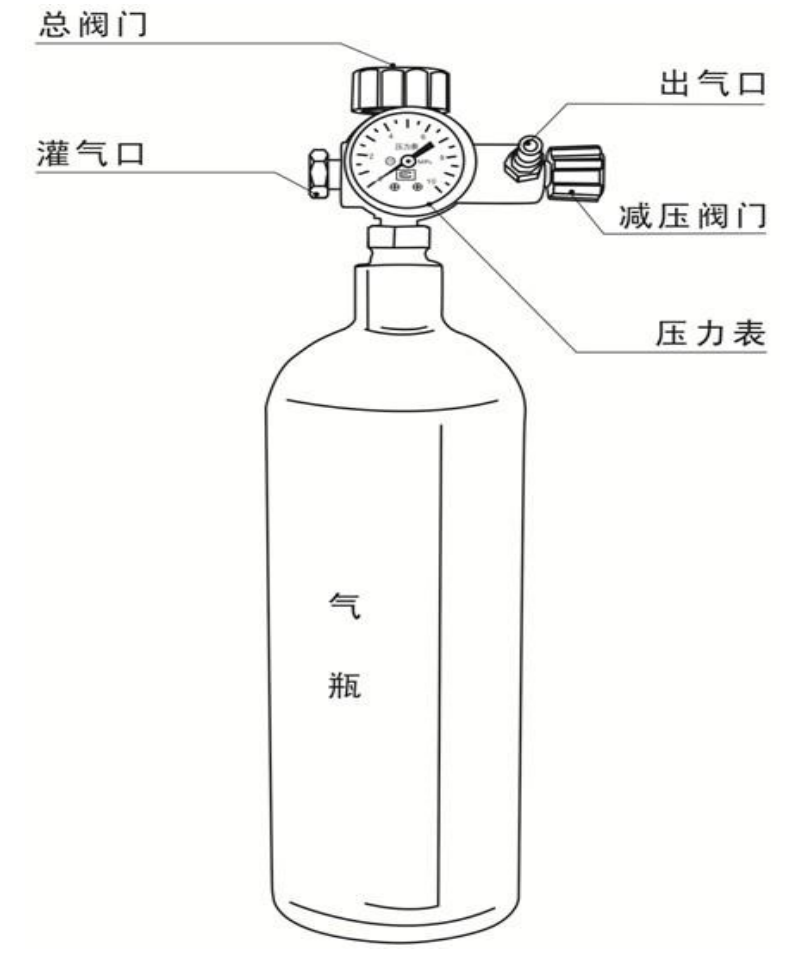

33

# <span id="page-33-0"></span>附录二 转接头详图

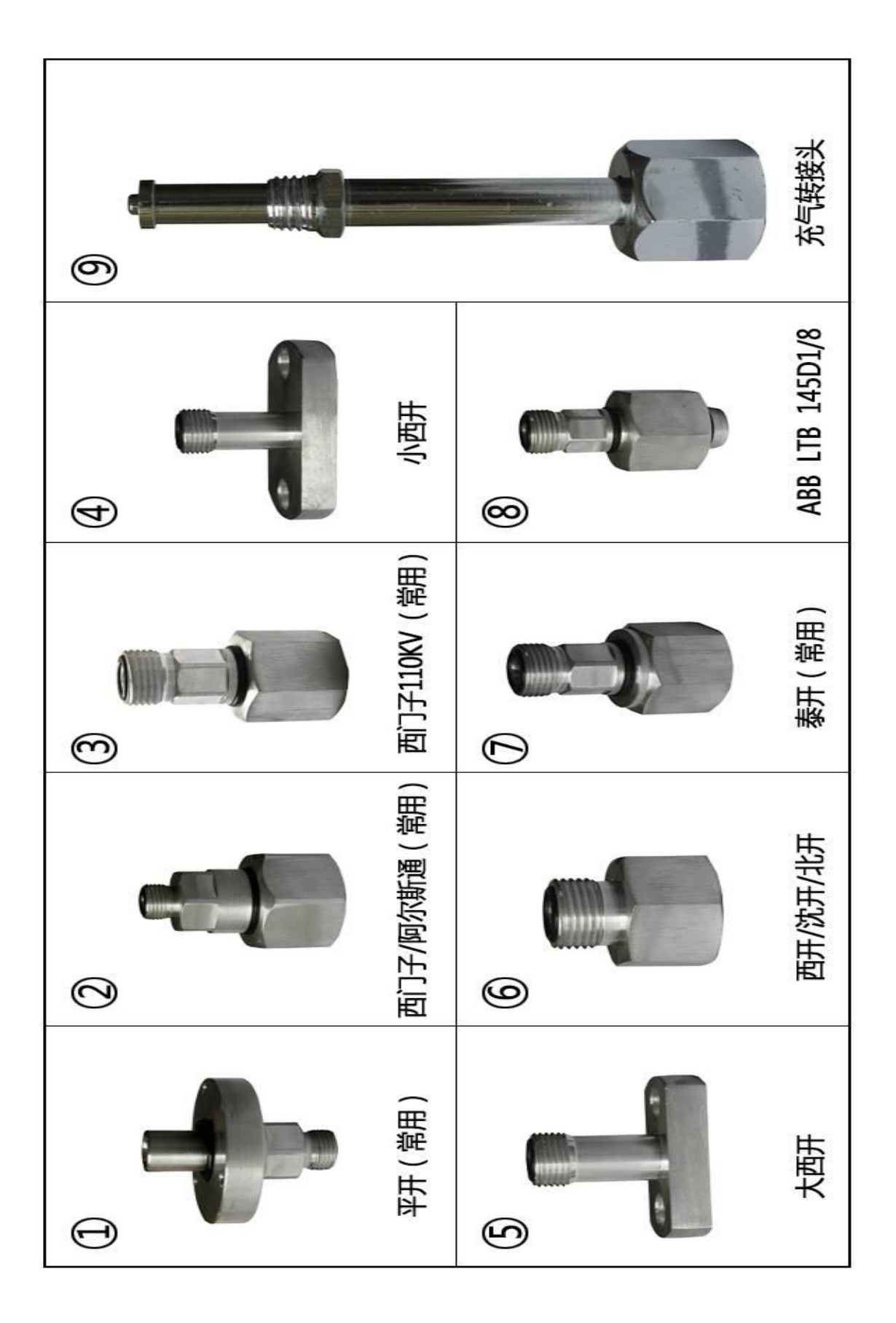

# <span id="page-34-0"></span>仪器装箱清单

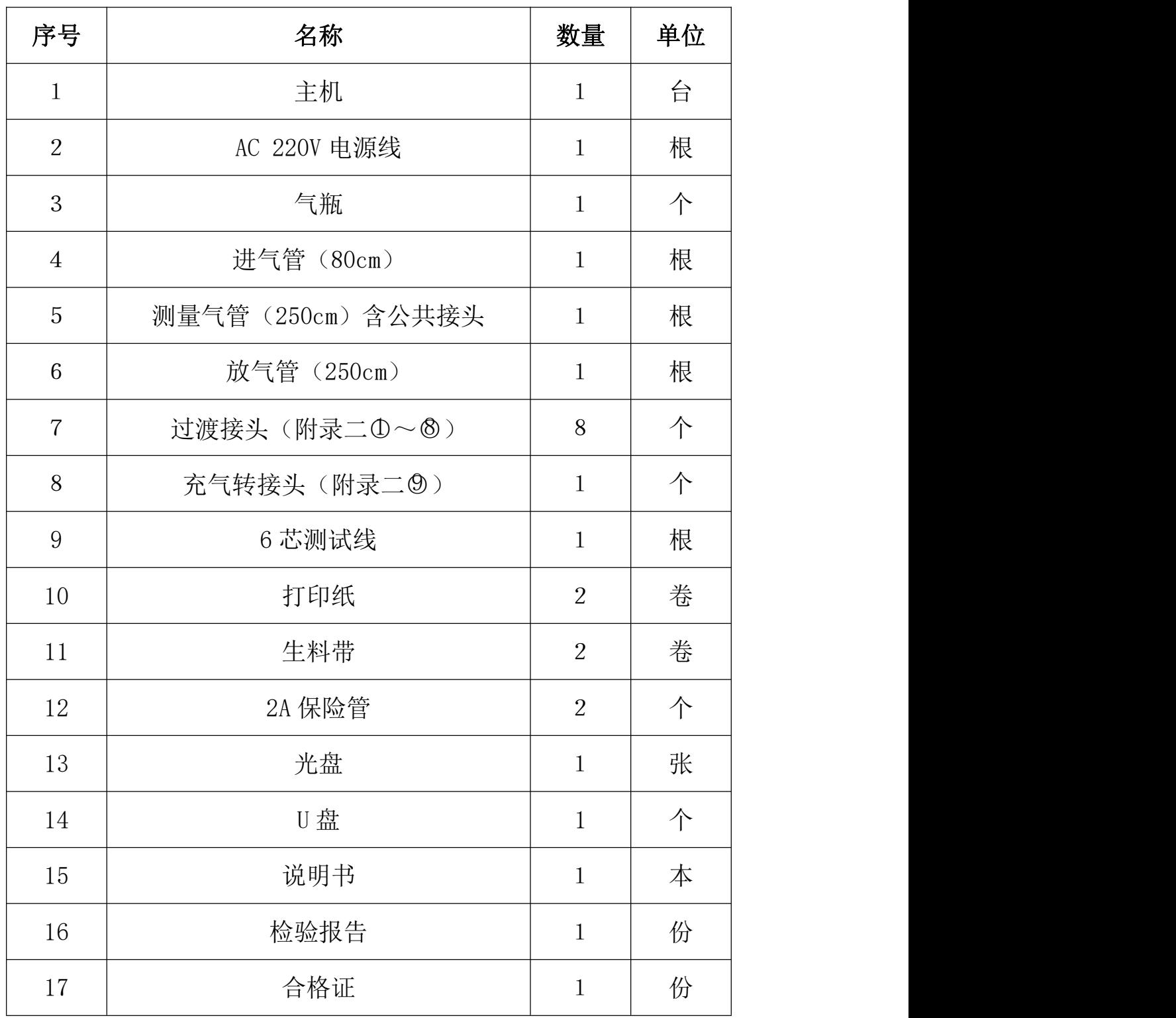